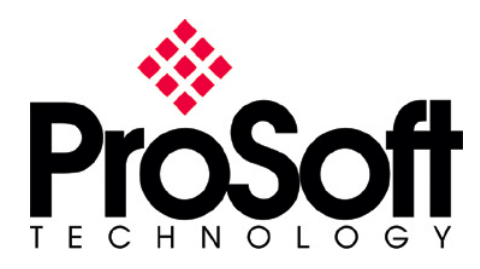

This is a walk-through for connecting a ProSoft Technology, Inc. DFNT communications module to a PanelView Plus. This document assumes the user has a reasonable understanding of the RSView Studio development environment.

**When using the PanelView Plus to communicate with a DFNT module, the setting in the DFNT.cfg file referred to as "DFNT Server Size", or "Server Size", must be set to 100.** 

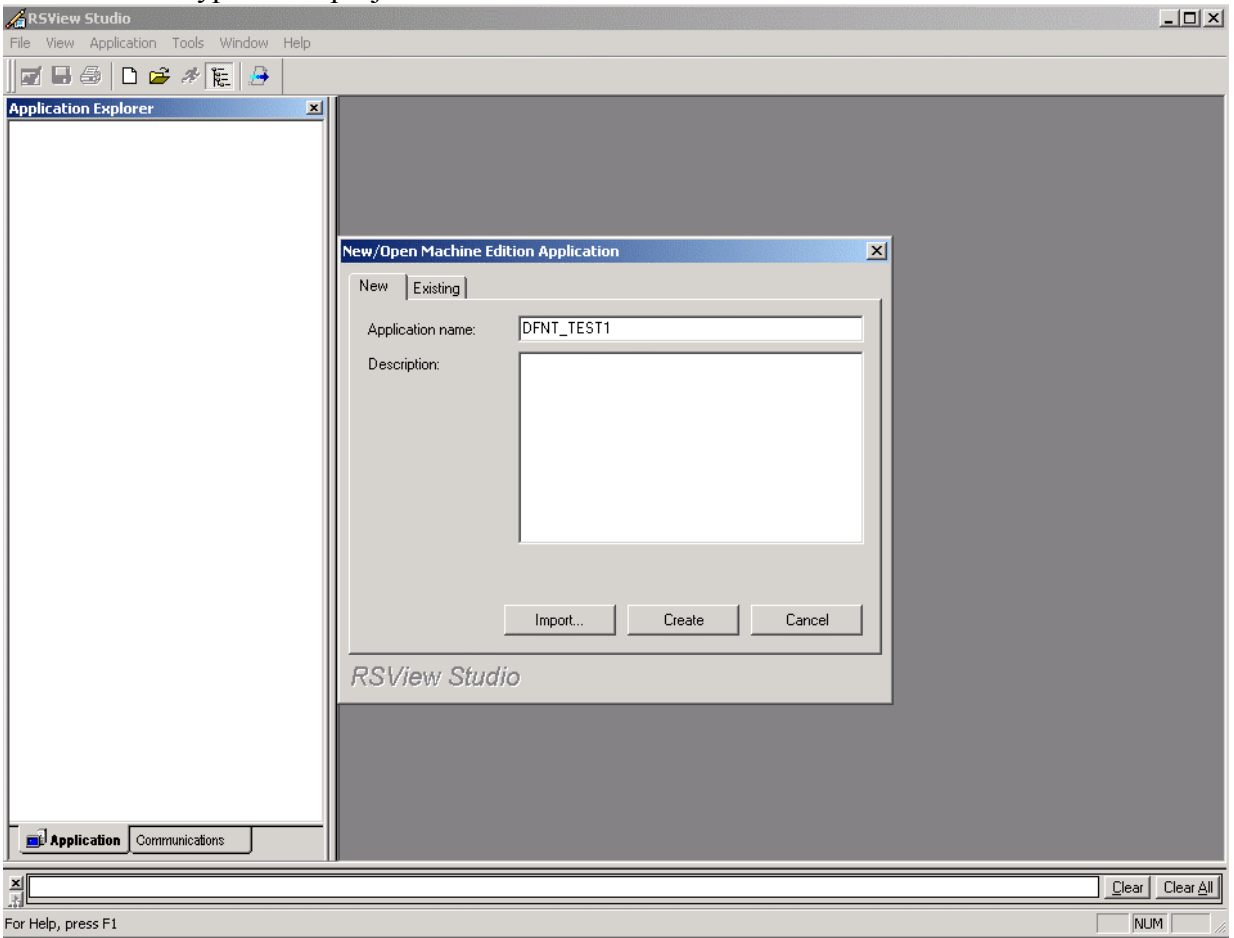

**Step 1. Create a new ME Addition Project**  a. Type in the project name and click Create

#### **Step 2. Communications Setup**

- a. Once this view is opened, expand RSLinx Enterprise
- b. Double-click on Communication Setup

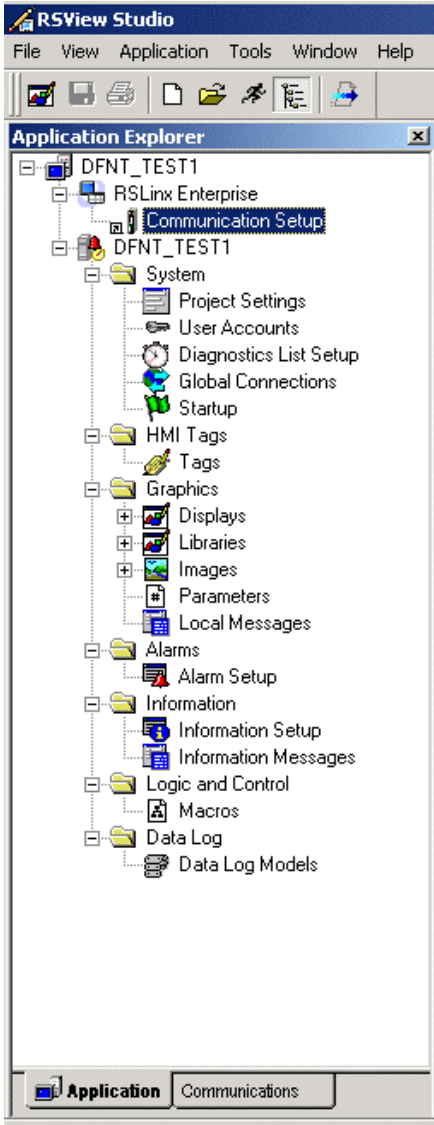

- c. Click on the Target tab
- d. Right-click on Ethernet, Ethernet
- e. Choose Add Device

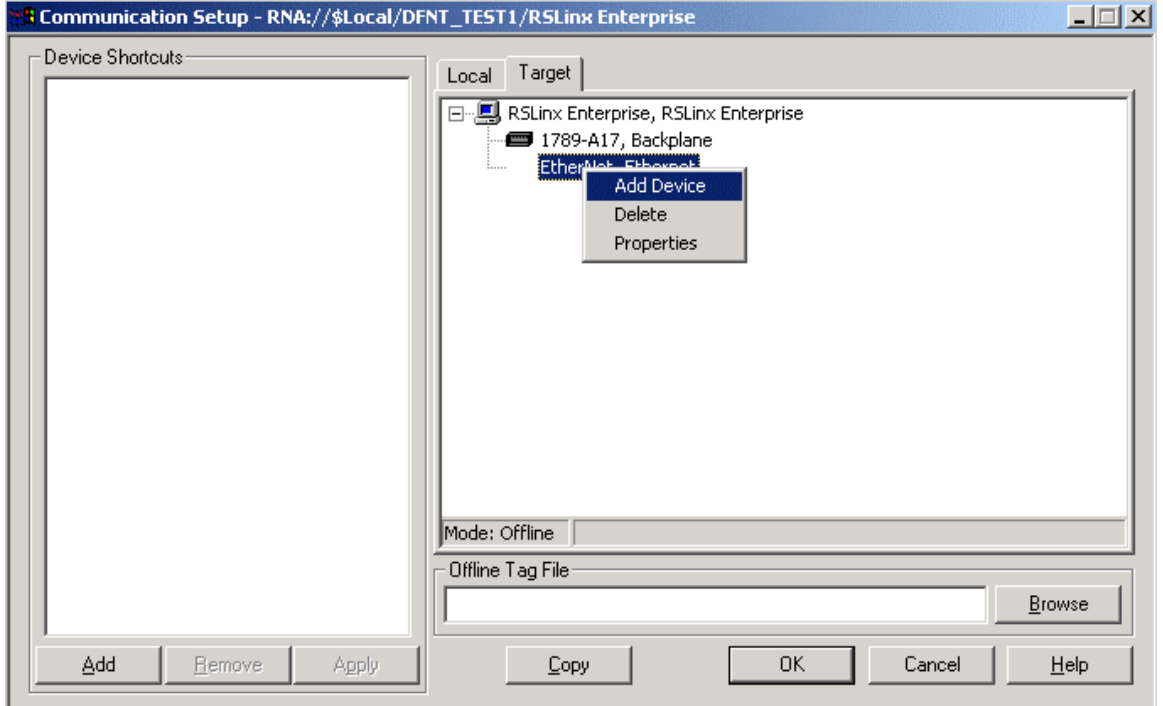

# f. Expand NetENI-connected PCCC devices, and expand SLC and MicroLogix Processors<br>Add Device Selection  $\vert x \vert$

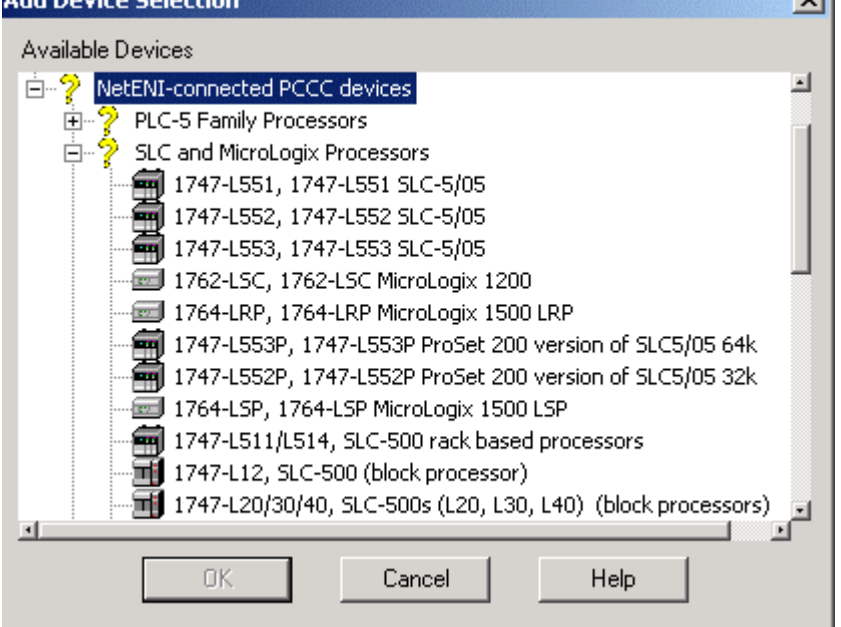

- g. Select Winlinx SLC-500 emulator, RSI Winlinx SLC-500 emulator driver
- h. Click OK

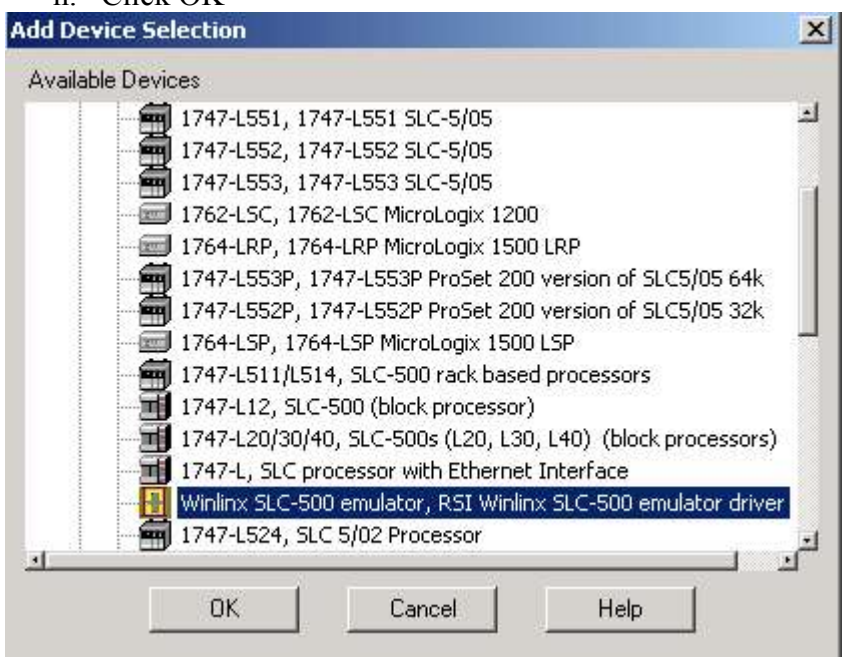

i. Give your driver a name

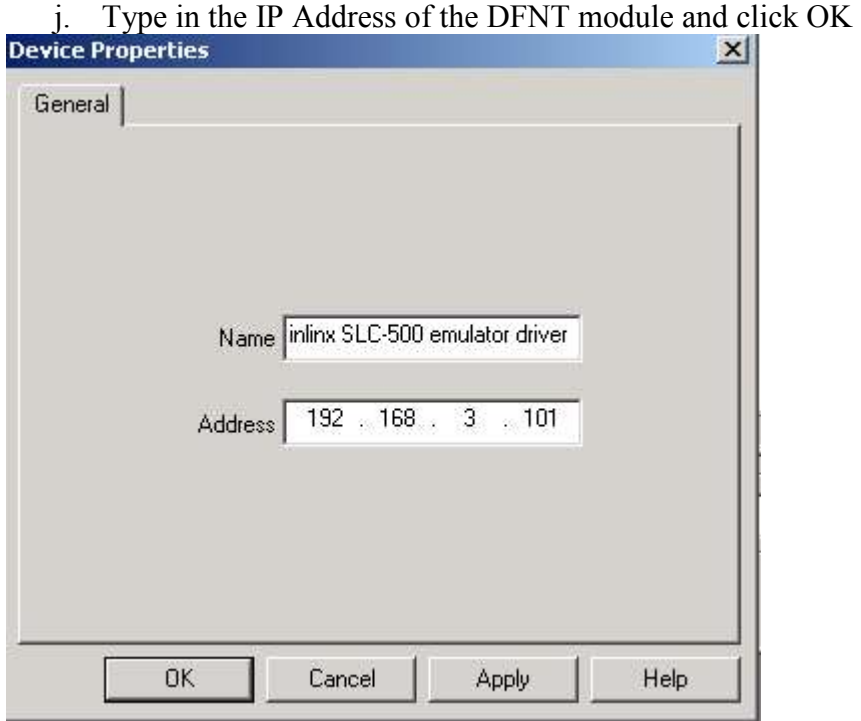

- k. Under the Target window, select the newly added device
- l. In the Device Shortcuts window, click on Add
- m. Give the shortcut a name (this example uses PSFT\_DFNT)
- n. Click OK

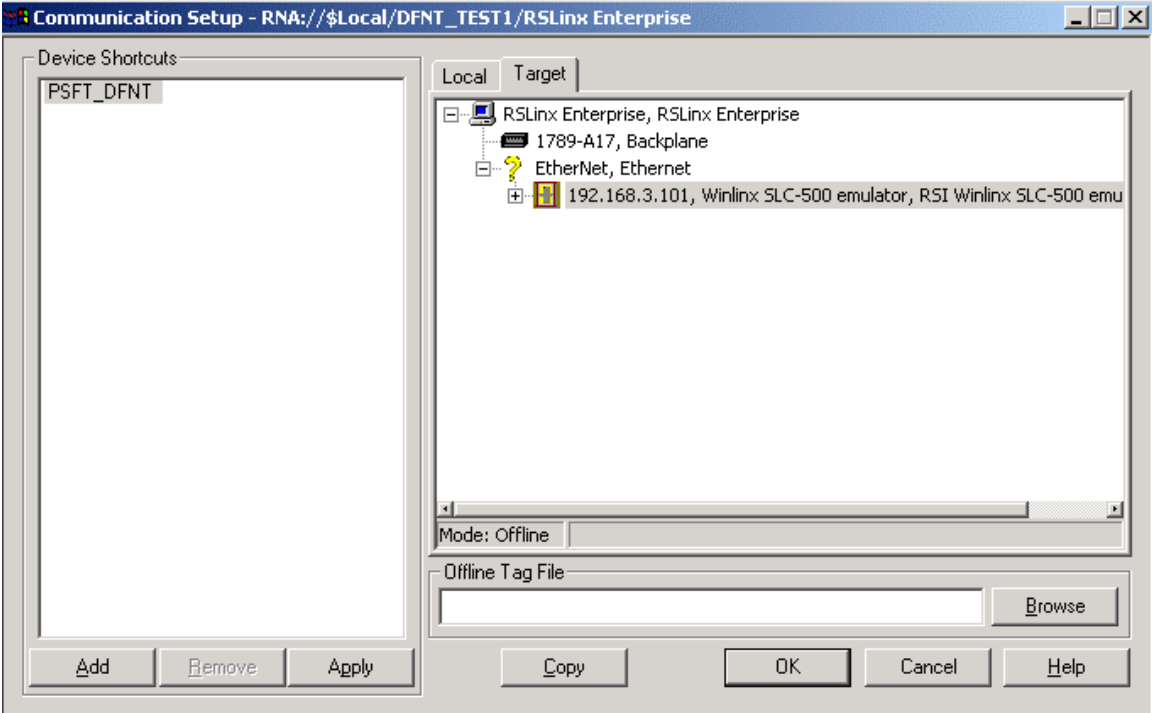

## **Step 3. Creating Tags**

- a. In the tree window on the left, expand HMI Tags and double-click on Tags
- b. Type in a tag name
- c. If addressing a word value, select analog and select digital if addressing a bit
- d. Fill in other values that are appropriate for the value of the tag
- e. Select Device as the Data Source
- f. Type in the address for the tag

### **\* Note.. the syntax for the address is ::[shortcut name]address Example: ::[PSFT\_DFNT]N10:0**

# **The above example will map to word address 0 of the DFNT module**

g. Select Next to type in a new tag and click Close when finished ication

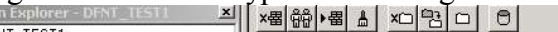

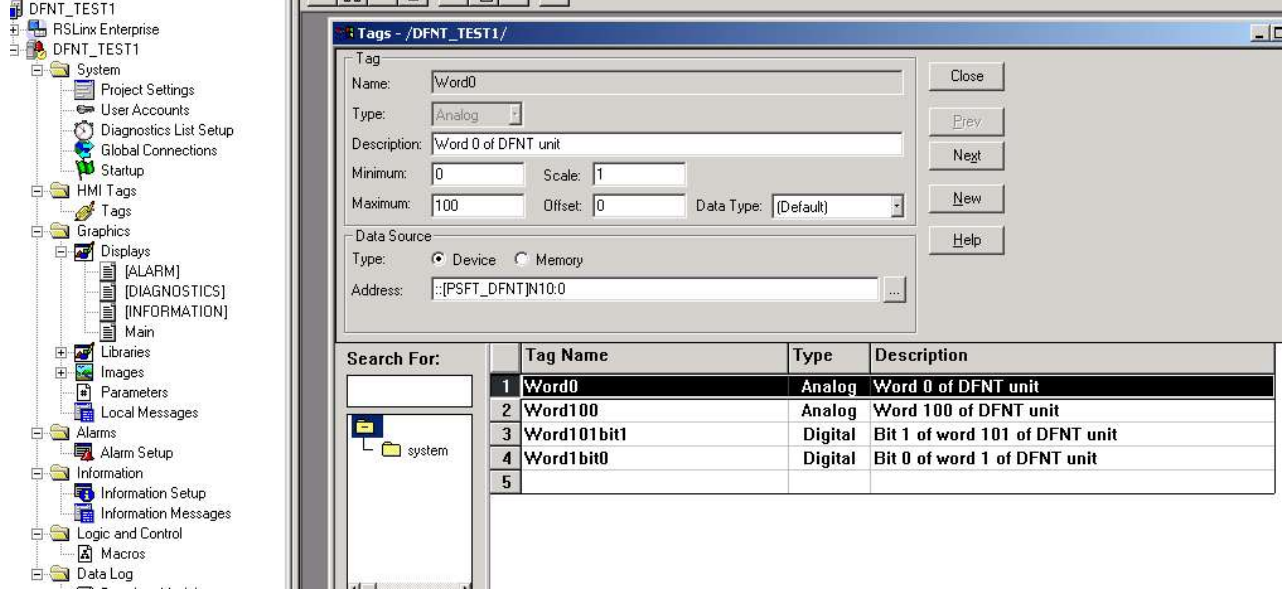

The next few images are examples of different tags.

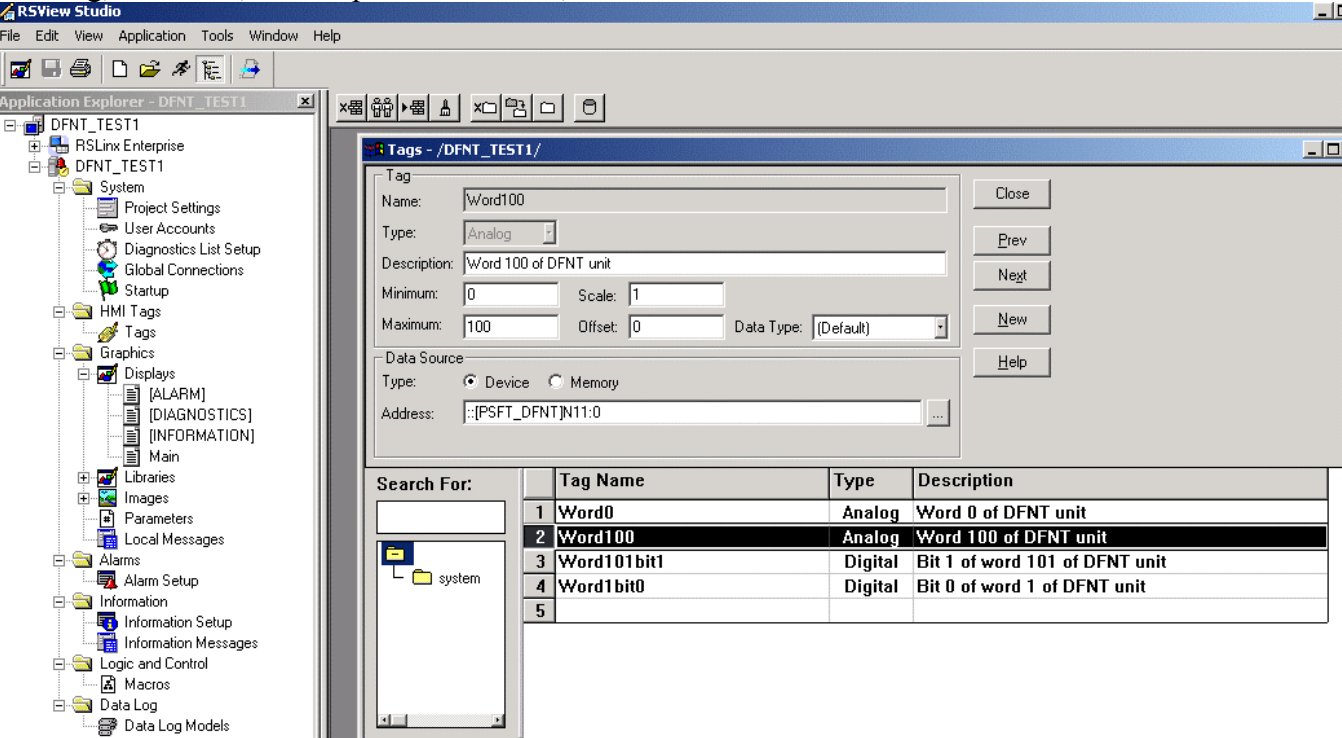

This tag, Word100, will map to address 100, or N11:0 of the DFNT module

# This tag, Word101bit1, will map to address 101, bit 1, or N11:1/1 of the DFNT module

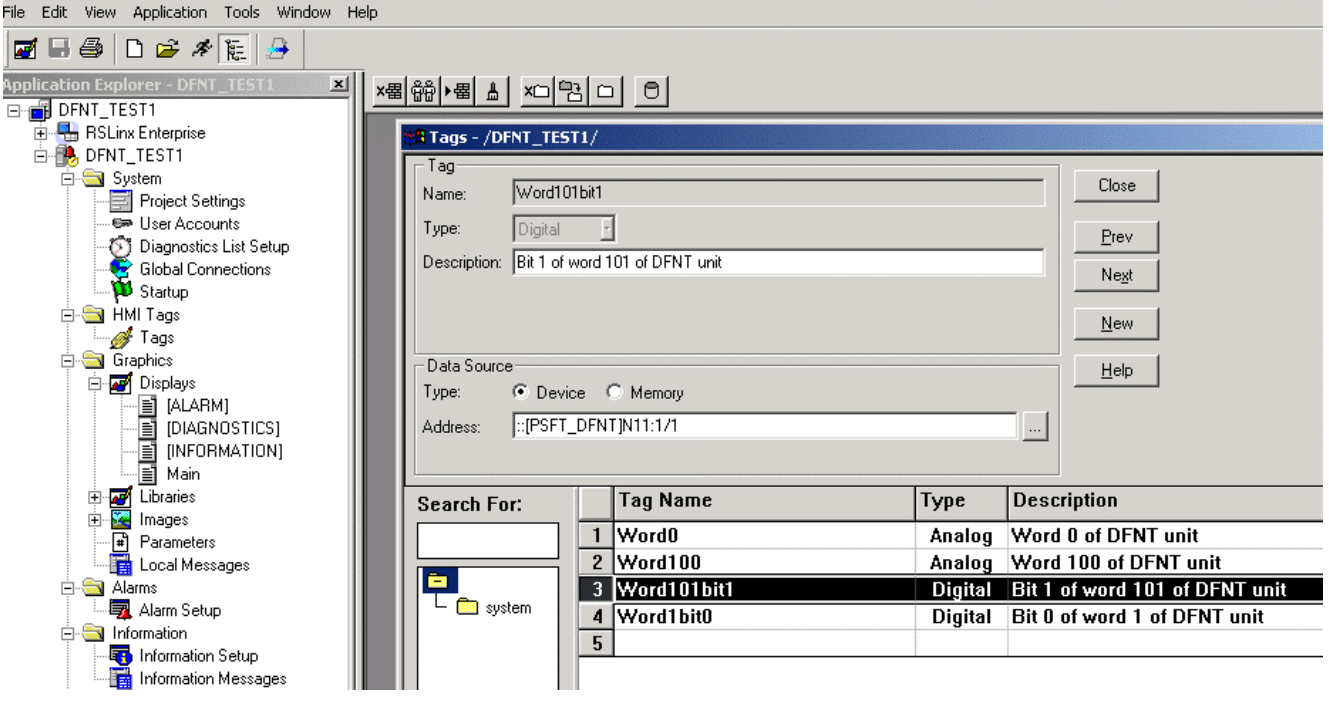

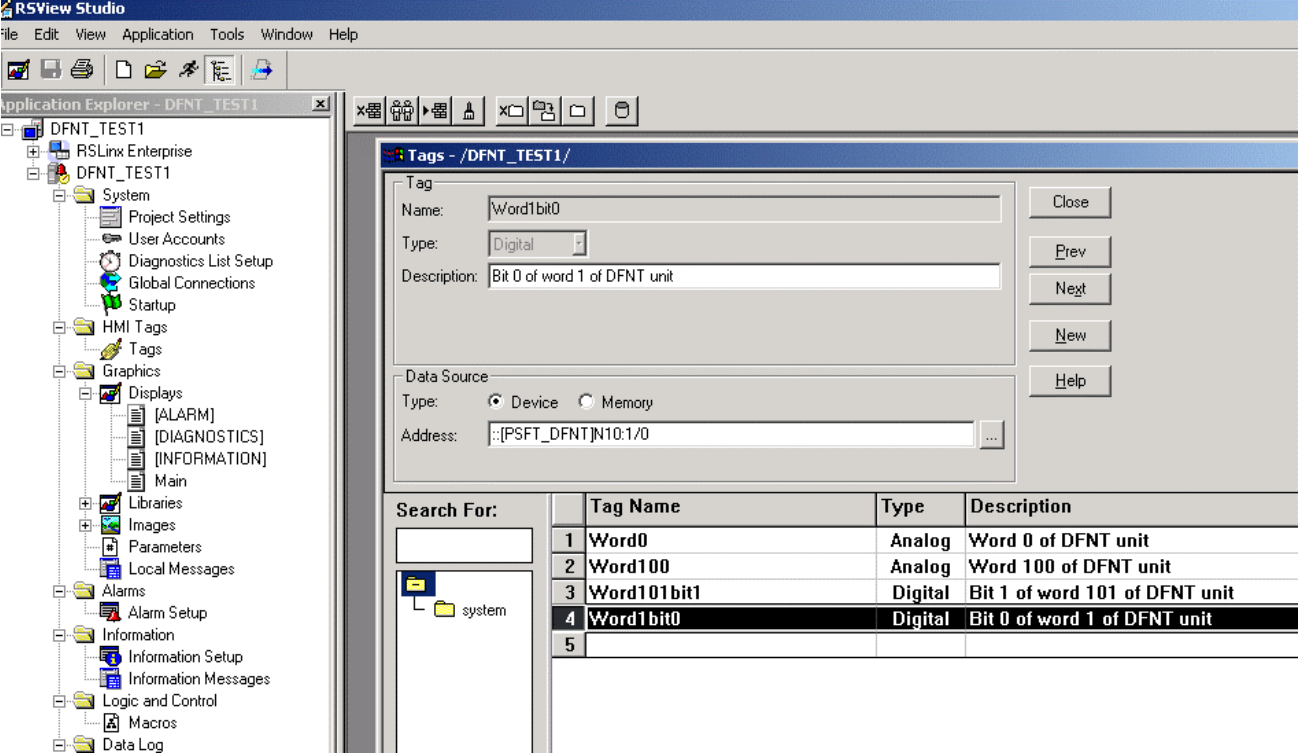

This tag, Word1bit0, will map to address 1, bit 0, or N10:1/0 of the DFNT module

#### **Step 4. Assigning Tags to an Object**

- a. Create a pushbutton
- b. Double-click on the created pushbutton
- c. In the Value row, click on … under the Tag column
- d. Select the appropriate bit-level tag and click OK
- e. Click OK again

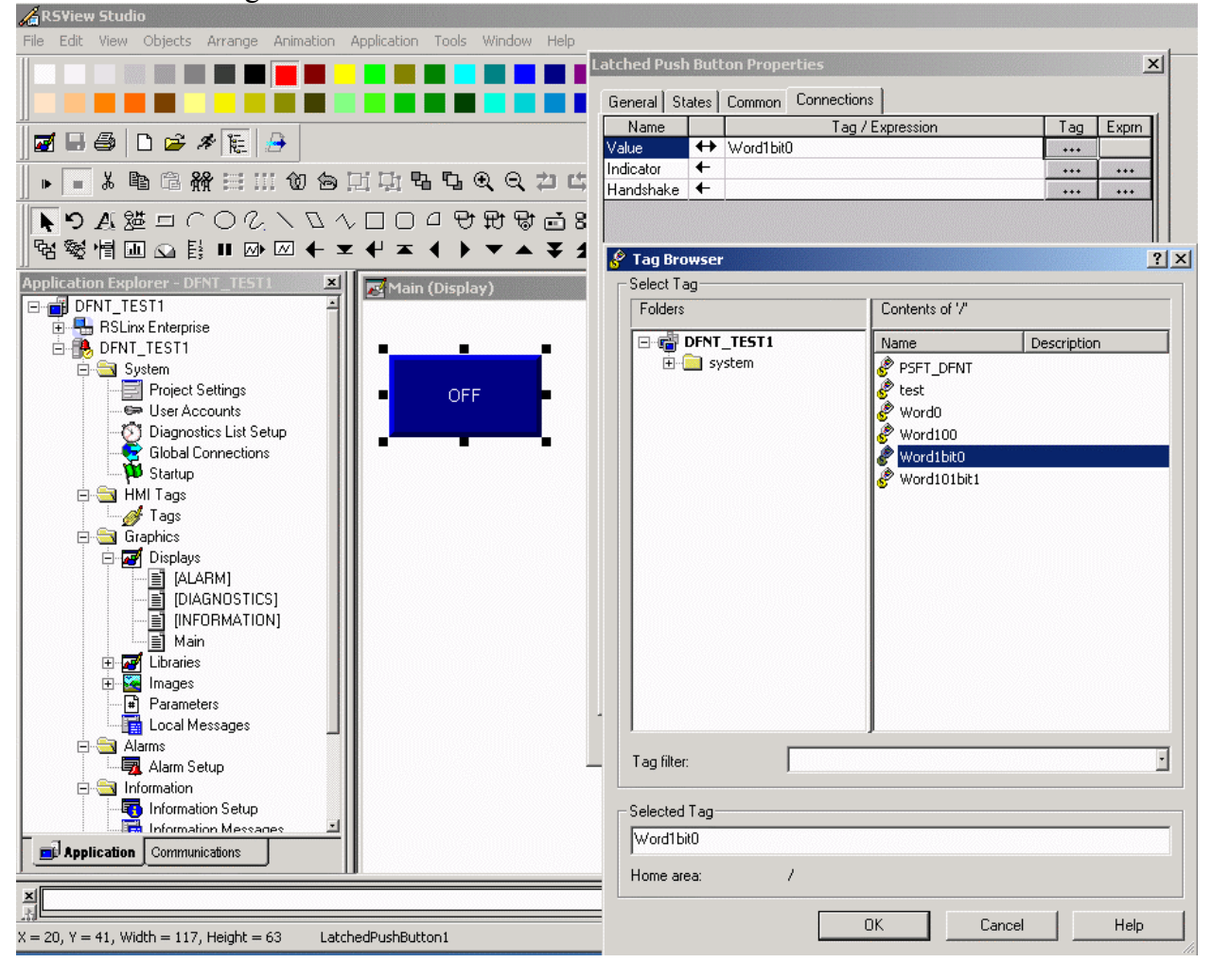

- f. Create a Numeric Display
- g. Double-click on the Numeric Display
- h. In the Value row, click on … under the Tag column
- i. Select the appropriate word-level tag and click OK
- j. Click OK again

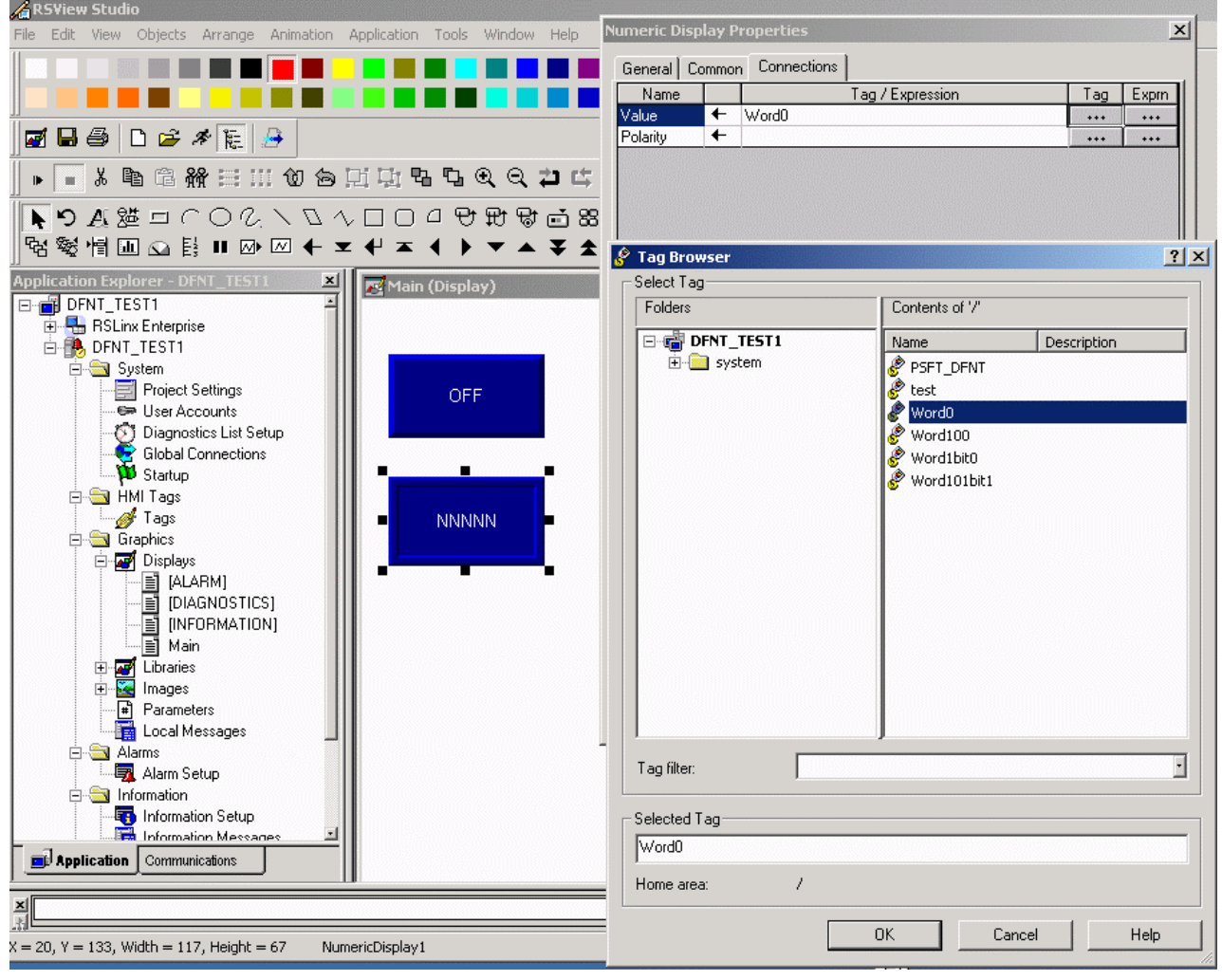

#### **Step 5. Creating Runtime Application and Downloading**

- a. Click on Application and Create Runtime Application
- b. Select a name for the .mer file to be created and click save

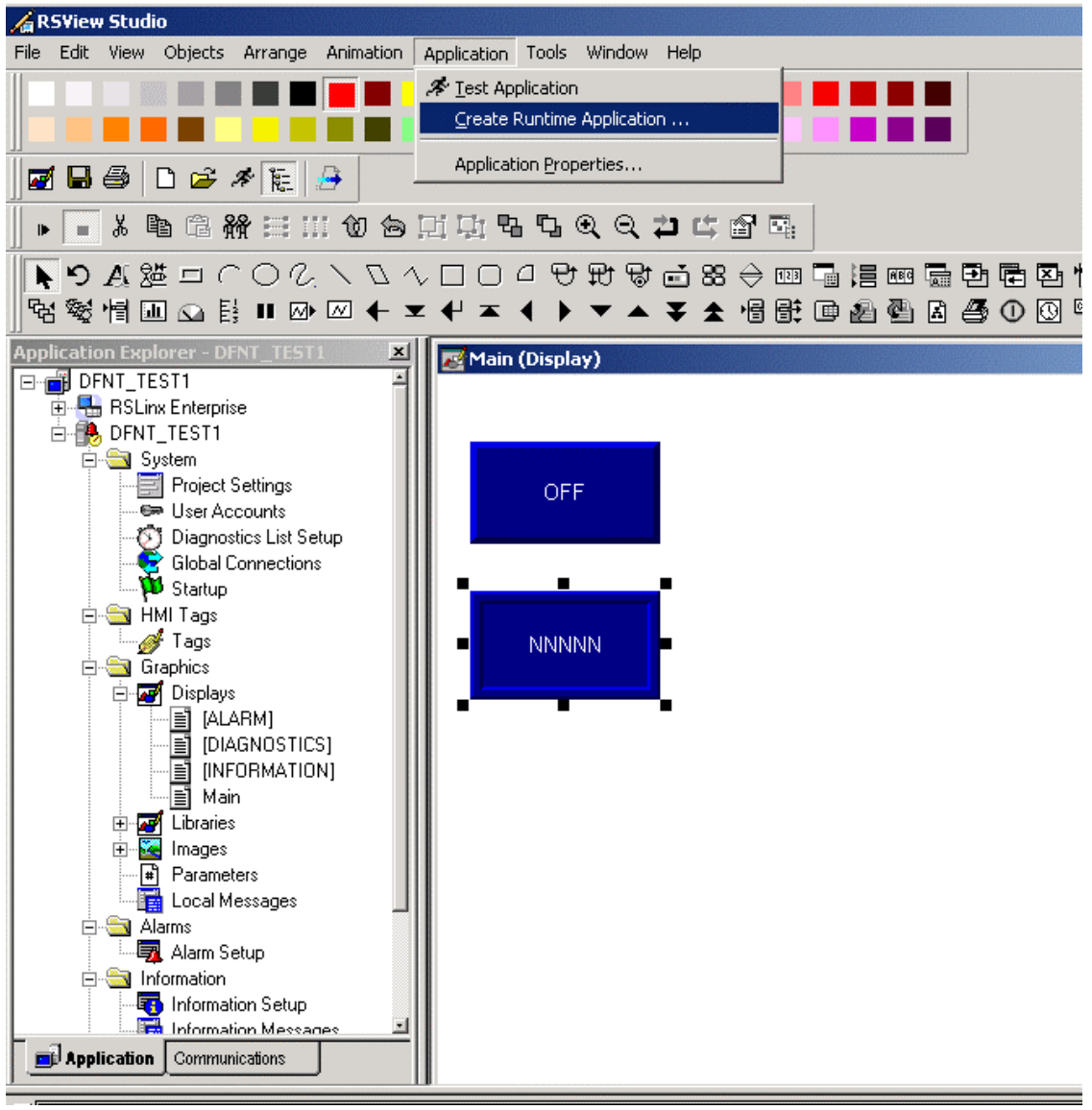

# c. Click on Tools and Transfer Utility

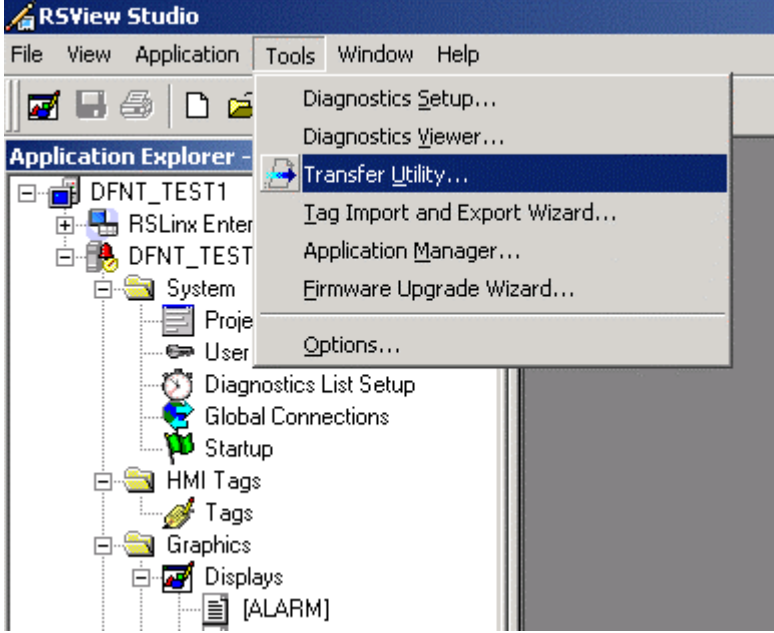

- d. Browse for and select the .mer file you created earlier
- e. Choose Replace communications **(THIS WILL OVERRIGHT YOUR EXISTING COMMUNICATIONS)** f. Click Download

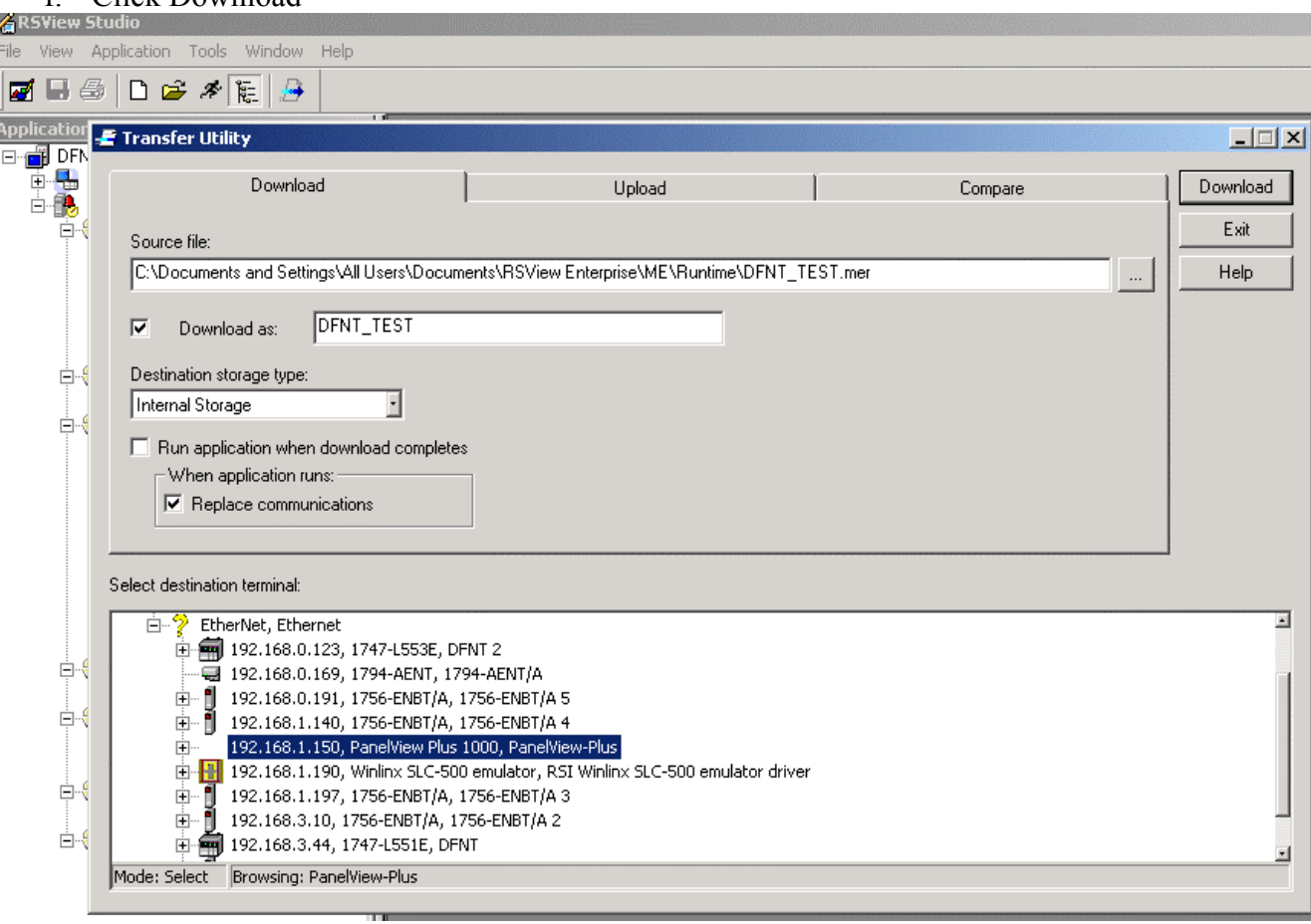

Once the download finishes and the PanelView Plus reboots, your application should be running.

For technical assistance, contact ProSoft Technology, Inc., Support Department using the below contact information.

# **ProSoft Technology Inc.**

1675 Chester Ave. Second Floor Bakersfield, CA 93301 United States of America Tel: +1 661-716-5100 Fax: +1 661-716-5101 Web: www.prosoft-technology.com Email: prosoft@prosoft-technology.com

# **Technical Support Department**

Tel: +1 661-716-5100 Fax: +1 661-716-5101 Web: http://www.prosoft-technology.com/content/view/full/26 Email: support@prosoft-technology.com